# **ISTRUZIONI PER LE ISCRIZIONI ISTITUTO COMPRENSIVO S.PERTINI 2 REGGIO EMILIA**

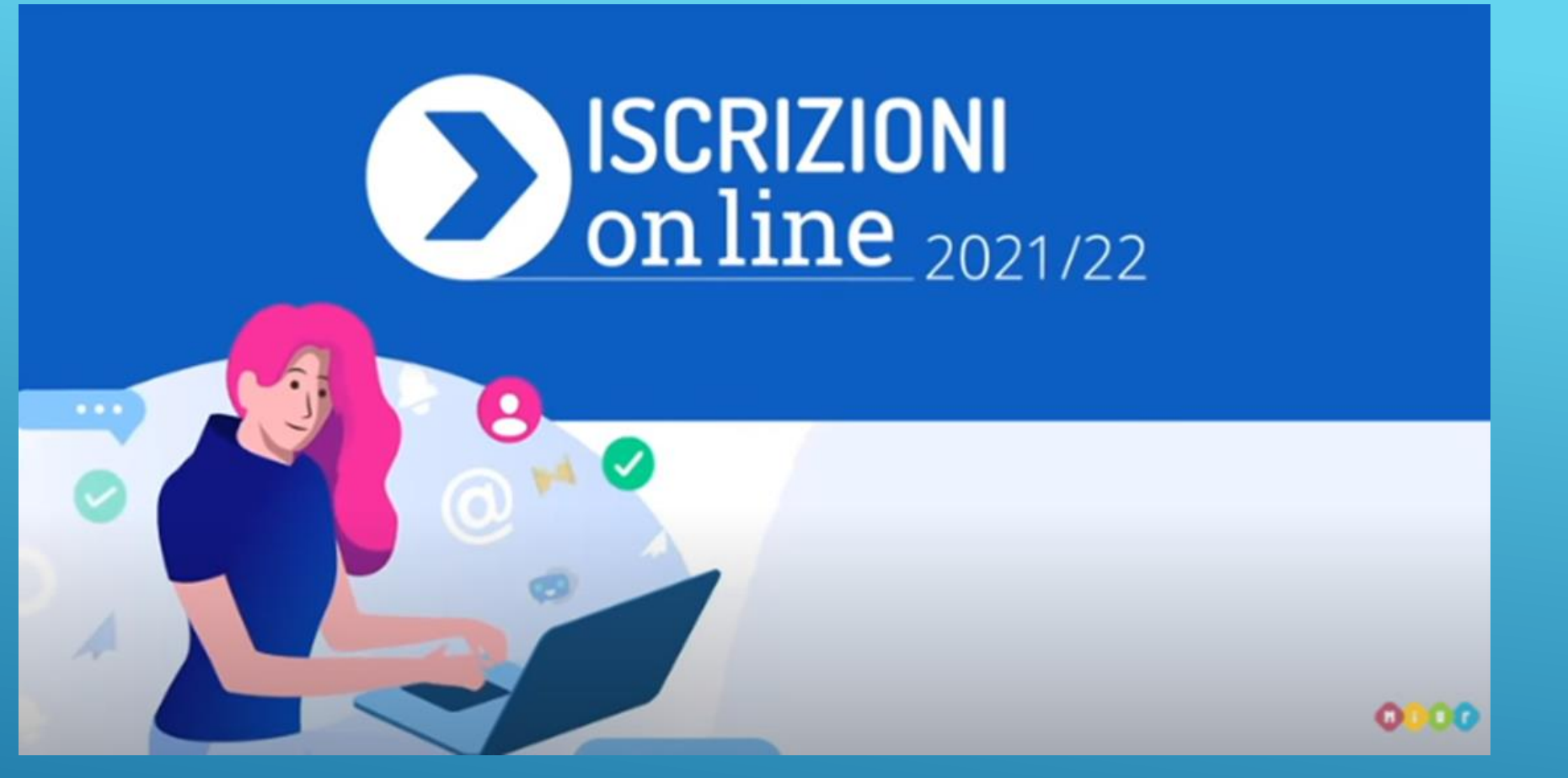

**Servizio attivo 24/ 24 h compreso il sabato e la domenica**

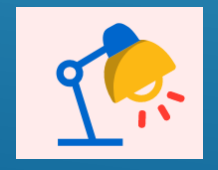

**Inoltrare la domanda per primi non dà priorità** di accoglimento da parte della scuola.

# **REGISTRAZIONE dalle ore 9 del 19 dicembre <sup>2020</sup>**

- Collegarsi al sito<https://www.istruzione.it/iscrizionionline/>
- Registrarsi Il genitore già registrato o in possesso di **SPID** non deve farlo e può accedere direttamente all'iscrizione a partire dal 4 gennaio
- Compilare il form indicando un indirizzo email principale (deve essere confermato digitandolo una seconda volta)

### **N.B. IL GENITORE RICEVERÀ UN MESSAGGIO CON UN LINK DI CONFERMA DELLA REGISTRAZIONE**

**TUTORIAL** [https://www.youtube.com/watch?v=PYHrda\\_U51k](https://www.youtube.com/watch?v=PYHrda_U51k)

# **ISCRIZIONI**

#### **dalle ore 8 del 04 gennaio alle ore 20 del 25 gennaio 2021**

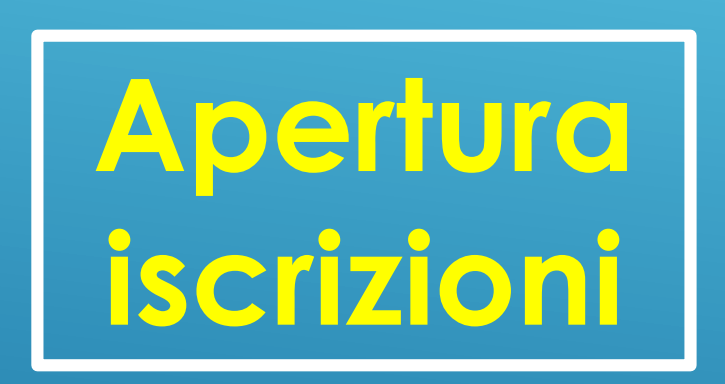

### **4 gennaio** 2021 dalle ore 9 **25 GENNAIO** 2021

**Chiusura** 

**iscrizioni**

Per avviare la procedura di iscrizione servono:

- **CREDENZIALI DI ACCESSO**
- **CODICE MECCANOGRAFICO DELLA SCUOLA**

## **CODICI MECCANOGRAFICI DEL NOSTRO ISTITUTO**

Scuola secondaria di primo grado *S. Pertini 2*  **REMM84901X**

### Scuola Primaria *Renzo Pezzani* **REEE849011**

Scuola Primaria *Marco Polo* **REEE849022**

Scuola dell'Infanzia *Renzo Pezzani* **REAA84901Q**

## **La DOMANDA DI ISCRIZIONE è divisa in 4 SEZIONI:**

#### Dati alunno

**1**

**3**

Dovrai inserire i dati anagrafici e di residenza. È richiesto, ma non obbligatorio, il codice meccanografico della Scuola di provenienza.

#### Dati famiglia

Dovrai confermare e/o integrare le informazioni sui genitori o su chi presenta

**2** la domanda (telefono, email, residenza e domicilio), sulla scelta dell'insegnamento della religione cattolica e sui dati relativi a eventuali disabilità.

#### Dati scuola

Dovrai scegliere, in ordine di priorità, le scuole o i centri di formazione professionale (CFP) a cui indirizzare la domanda indicando il loro codice identificativo.

#### **Conclusione**

Potrai effettuare l'inoltro della domanda. Ricordati di visualizzarne **4** l'anteprima per verificare la correttezza dei dati inseriti.

**TUTORIAL ISCRIZIONE:** [https://www.youtube.com](https://www.youtube.com/watch?v=756PjTfsMHo) /watch?v=756PjTfsMHo

## **NOTA BENE**

- Le sezioni della domanda **possono essere compilate in tempi diversi** e, quindi se desideri fare una pausa, puoi salvare le informazioni senza inoltrare la domanda.
- La domanda viene **inoltrata alla prima scuola scelta**.
- Inoltrata la domanda potrai **stampare la ricevuta della presentazione della domanda** che è necessario conservare (verrà inviata anche sulla tua casella di posta elettronica)
- Le scuole indicate come prima e seconda scelta saranno coinvolte, una dopo l'altra, **solo nel caso in cui la prima non abbia possibilità di posti** per il nuovo anno scolastico.
- **Ciascuna variazione di stato della domanda ti verrà comunicata per e-mail**. L'iter della domanda potrà essere seguito anche **dall'homepage dell'area riservata** di *Iscrizioni online* consultando la domanda dall'elenco LE TUE DOMANDE DI ISCRIZIONE

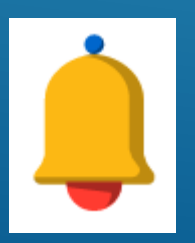

#### **La domanda una volta inoltrata non può essere modificata**

Se devi apportare delle modifiche contatta la scuola destinataria della domanda che potrà restituirtela attraverso il portale *Iscrizioni online,* sempre che ciò avvenga entro la data di scadenza delle iscrizioni

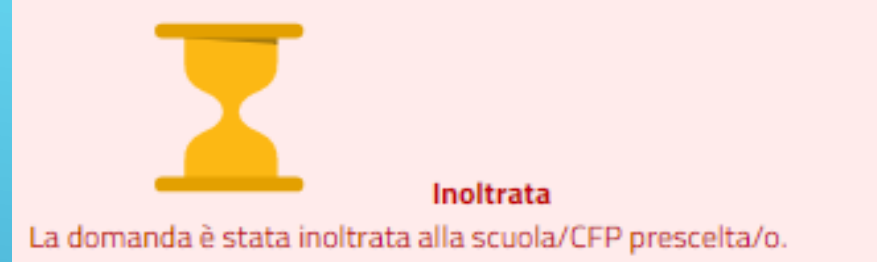

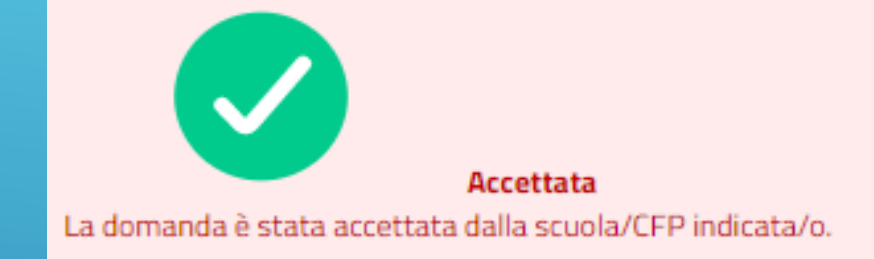

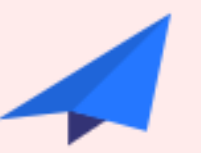

#### Smistata ad altra scuola

La domanda è stata inoltrata dalla scuola/CFP prescelta/o ad un'altra scuola indicata dalla famiglia.

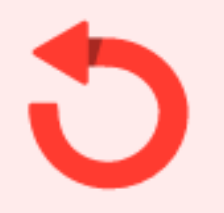

#### Restituita alla famiglia

La domanda è stata restituita alla famiglia dalla scuola/CFP. Questo avviene quando la scuola/CFP richiede di integrare alcune informazioni mancanti o nei casi in cui la stessa famiglia ha richiesto la revisione della domanda già inoltrata. Si deve entrare sulla domanda e procedere nelle variazioni, eseguire la verifica e di nuovo l'inoltro.

# **STATI DELLA DOMANDA**